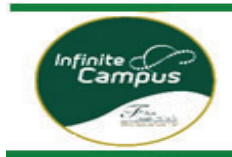

# *Request Course in VECTOR*

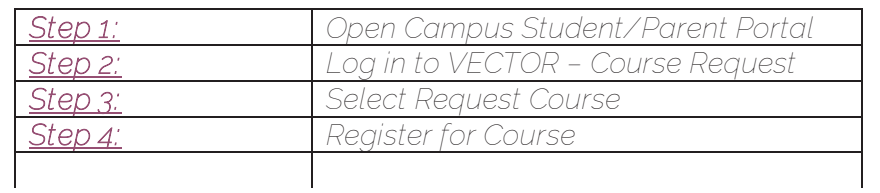

## *Step 1: Log into your Campus Portal*

*Parents: Go to www.fultonschools.org. Select the Campus Portal icon in the middle of the page:* 

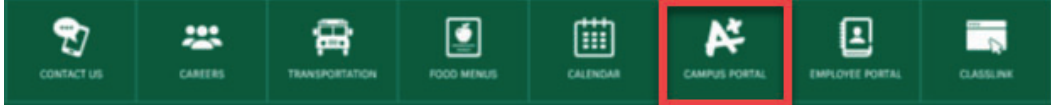

 *From the Campus Portal Landing Page, click the Enter the Infinite Campus Parent Portal button* 

#### **Parent and Student Resources**

**Enter the Infinite Campus Parent Portal** 

### *Students: Go to www.fultonschools.org. Select the Classlink icon in the middle of the page:*

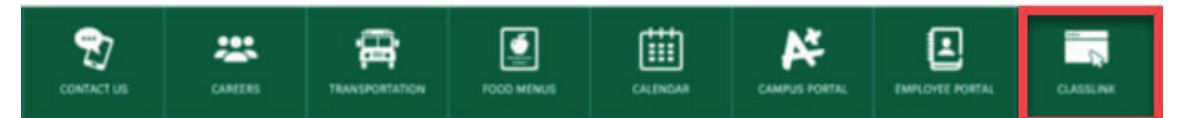

*Enter your FCS log in credentials to access Classlink* 

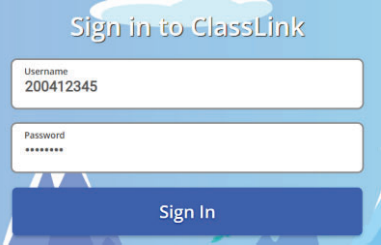

*Click the FCS Apps and click on the Infinite Campus Icon* 

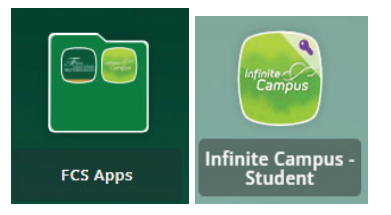

**Step 2:** Select More from the menu and then select VECTOR - Course Request

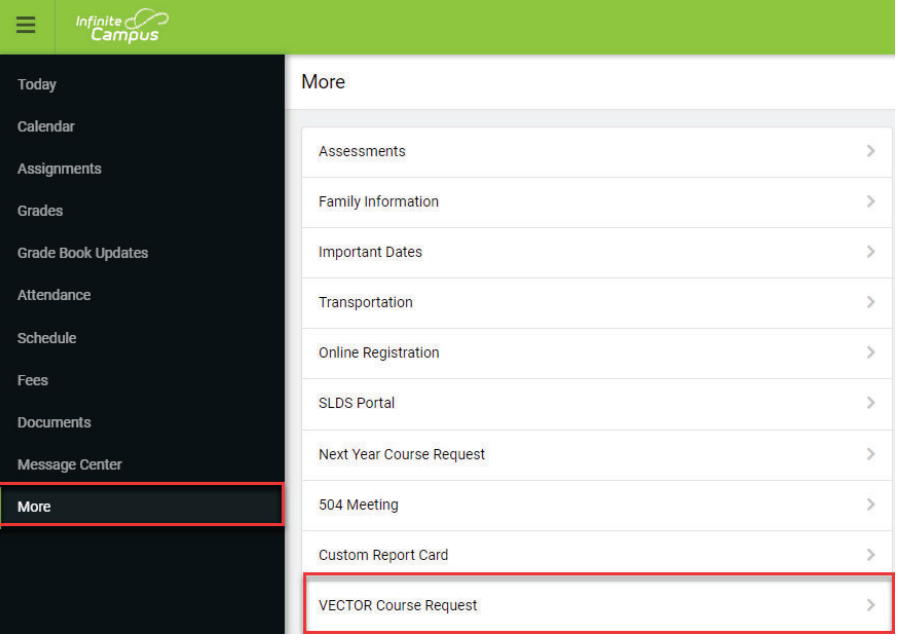

## *Step 3: Click Request Course*

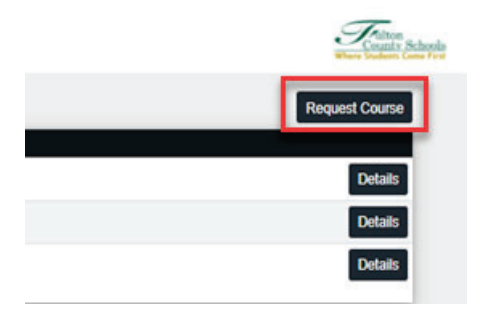

*Step 4: Select the 1) School – School Year/ Term and 2) Course from the drop downs you are registering for. 3) Click Submit Request when done.* 

*The course will show as pending on your landing page until approved by school personnel.* 

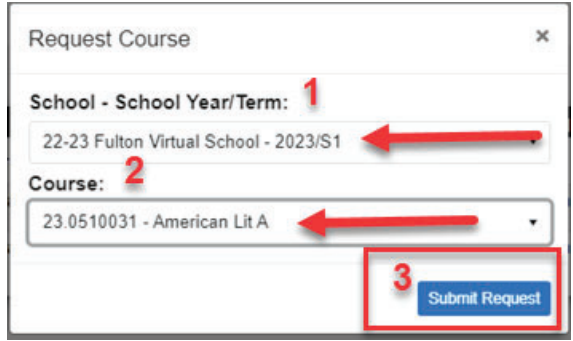